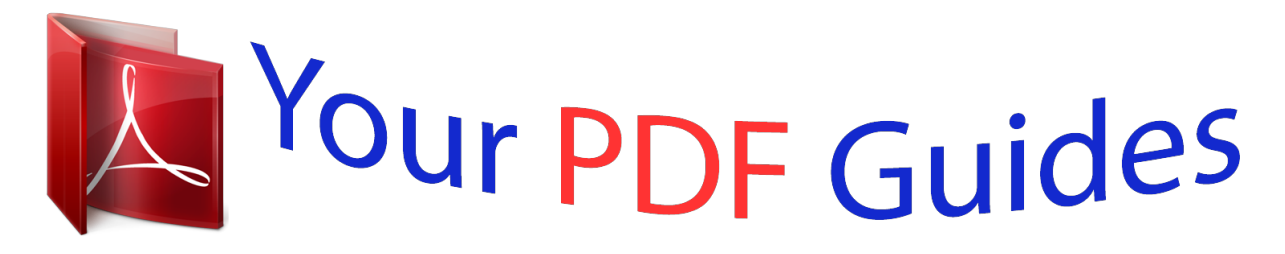

You can read the recommendations in the user guide, the technical guide or the installation guide for HITACHI HDC-1491E. You'll find the answers to all your questions on the HITACHI HDC-1491E in the user manual (information, specifications, safety advice, size, accessories, etc.). Detailed instructions for use are in the User's Guide.

> **User manual HITACHI HDC-1491E User guide HITACHI HDC-1491E Operating instructions HITACHI HDC-1491E Instructions for use HITACHI HDC-1491E Instruction manual HITACHI HDC-1491E**

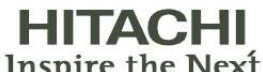

**Instruction Manual** 

**Inspire the Next** 

Model name HDC-1491E/HDC-1491EP

14.0 Mega Pixel High Resolution 2.7" full colour TFT LCD 32MB Internal memory 1/2.33" CCD sensor

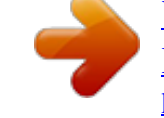

[You're reading an excerpt. Click here to read official HITACHI](http://yourpdfguides.com/dref/4252348) [HDC-1491E user guide](http://yourpdfguides.com/dref/4252348) <http://yourpdfguides.com/dref/4252348>

*Manual abstract:*

*ON/OFF Power button 3. Flash 4. Self-timer LED 5. Microphone 6. USB terminal 7. Lens Rear View a. LCD monitor b. Status LED c. Strap holder d. Battery / Memory card cover e.*

*Tripod socket e d Item Capture Mode 1. Shutter button 2. 3. 4. 5.*

*6. 7. 8. 9. @@@@Attach the camera strap.*

*2. Open the battery/memory card cover. 3. Insert the supplied batteries with correct orientation as shown. 4. Insert an SD/SDHC memory card (Optional). @@Be sure to format the memory card with this camera before its initial usage. 5. Close the battery/memory card cover and make sure it is locked securely. QSG-2 CAPTURE MODE Capturing Images Your camera is equipped with a 2.*

*7" full colour TFT LCD monitor to help you compose images, playback recorded images/video clips or adjust menu settings. 1. Press the ON/OFF button to turn the power on. 2. Press the MODE button, and set the camera mode to [ ]. 3. Compose your image in the LCD monitor. Turn the zoom lever to side to zoom in on the subject, and enlarges the subject on the LCD monitor. Turn the zoom lever to side to zoom out on the subject, and provides a wider angle image. 4.*

*Press the shutter button. @@@@@@1. Press the 7 button. The last image appears on the screen. 2.*

*@@To view the previous image, press the button. To view the next image, press the button. Turn the zoom lever to side enlarges the image. To return to normal magnification, turn the zoom lever to side. QSG-4 VIDEO MODE Recording Video Clips This mode allows you to record video clips at a resolution of 320 x 240 / 640 x 480 / 720p pixels.*

*1. Press the MODE button, and set the camera mode to [ ]. 2. Compose the image. 3. Press the shutter button. The recording of the video clip will start. @@@@The zoom function cannot be used during video recording. Playing Back Video Clips You can play back recorded video clips on the camera. 1.*

*Press the 7 button. The last image appears on the screen. 2. Select the desired video clip with the / buttons. 3. Press the SET button. A press of the / buttons during playback allows fast forward play / fast reverse play. To stop video playback, press the button. This stops playback and returns to the start of the video clip. To pause video playback, press the SET button.*

*This pauses video playback. To cancel pause, press the SET button again. QSG-5 Erasing Images Erasing in Photography Mode (Quick Delete Function) The quick delete function enables you to delete the last captured image during capture. 1. Press the 7 button.*

*The last image appears on the screen. 2. Select the image you want to erase with the / buttons. 3. Press the MENU button.*

*4. Select [Delete] with the / buttons, and press the SET button. 5. @@[Single]: Erases the selected image or the last image. [All]: Erases all of the images except for the protected images. 6. Select [Execute] with the / buttons, and press the SET button. To not erase, select [Cancel], and press the SET button. 7. To exit from the menu, press the MENU button.*

*MENU SET QSG-6 TRANSFERRING FILES TO YOUR COMPUTER System Requirement Windows Pentium III 1GHz or equivalent Windows XP/Vista/7 512MB RAM 150MB available hard disk space CD-ROM drive Available USB port Macintosh PowerPC G3/G4/G5 OS 10.3.9 or later 256MB RAM (512 MB recommended) 128MB available hard disk space CD-ROM drive Available USB port Downloading Your Files 1. Connect one end of the USB cable to an available USB port on your computer. 2. Connect the other end of the USB cable to the USB terminal on the camera. 3. Turn on your camera. 4. Select [PC] using the / buttons and press the SET button.*

*5. From the Windows desktop, double click on "My Computer". 6. Look for a new "removable disk" icon. This "removable disk" is actually the memory (or memory card) in your camera.*

*Typically, the camera will be assigned drive letter "e" or higher. 7. Double click on the removable disk and locate the DCIM folder. 8. Double click on the DCIM folder to open it to find more folders.*

*Your recorded images and video clips will be inside these folders. 9. Copy & Paste or Drag-N-Drop image and video files to a folder on your computer. Mac users: Double-click the "untitled" or "unlabeled" disk drive icon on your desktop. iPhoto may automatically launch. This symbol mark [crossed-out wheeled bin] indicates separate collection of waste batteries in the EU countries. The batteries provided with this product shall not be treated as household waste. Please use the return and collection systems available in your country for the disposal of the waste batteries. If a chemical symbol is printed beneath the symbol mark, this chemical symbol means that the batteries contains a heavy metal at a certain concentration. It is indicated as follows: Hg: mercury, Cd: cadmium, Pb: lead.*

*QSG-7 FCC STATEMENT This device complies with Part 15 of the FCC Rules. Operation is subject to the following two conditions: (1) This device may not cause harmful interference, and (2) This device must accept any interference received, including interference that may cause undesired operation. Note: This equipment has been tested and found to comply with the limits for Class B digital devices, pursuant to Part 15 of the FCC rules. These limits are designed to provide reasonable protection against harmful interference in a residential installation.This equipment generates uses and can radiate radio frequency energy and, if not installed and used in accordance with the instructions, may cause harmful interference to radio communications. However, there is no guarantee that interference will not occur in a particular installation. If this equipment does cause harmful interference to radio or television reception, which can be determined by turning the equipment off and on, the user is encouraged to try to correct the interference by one or more of the following measures: Reorient or relocate the receiving antenna. Increase the separation between the equipment and receiver. Connect the equipment into an outlet on a circuit different from that to which the receiver is connected. Consult the dealer or an experienced radio/TV technician for help.*

*Use of shielded cable is required to comply with Class B limits in Subpart B of Part 15 of the FCC rules. Do not make any changes or modifications to the equipment unless otherwise specified in the manual. If such changes or modifications should be made, you could be required to stop operation of the equipment. Notice If static electricity or electromagnetism causes data transfer to discontinue midway (fail), restart the application or disconnect and connect the communication cable (USB, etc.) again.*

*EN-1 READ THIS FIRST Trademark Information Microsoft® and Windows® are U.S. registered trademarks of Microsoft Corporation. Pentium® is a registered trademark of Intel Corporation. Macintosh is a trademark of Apple Inc.*

*SDTM is a trademark. SDHCTM is a trademark. Other names and products may be trademarks or registered trademarks of their respective owners. Product Information Product design and specifications are subject to change without notice.*

> [You're reading an excerpt. Click here to read official HITACHI](http://yourpdfguides.com/dref/4252348) [HDC-1491E user guide](http://yourpdfguides.com/dref/4252348)

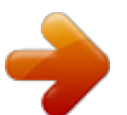

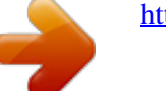

 *This includes primary product specifications, software, software drivers, and user's manual. This User Manual is a general reference guide for the product. The product and accessories that come with your camera may be different from those described in this manual. This is due to the fact that different retailers often specify slightly different product inclusions and accessories to suit their market requirements, customer demographics, and geographical preferences. Products very often vary between retailers especially with accessories such as batteries, chargers, AC adapters, memory cards, cables, pouches, and language support. Occasionally a retailer will specify a unique product colour, appearance, and internal memory capacity.*

*Contact your dealer for precise product definition and included accessories. The illustrations in this manual are for the purpose of explanation and may differ from the actual design of your camera. The manufacturer assumes no liability for any errors or discrepancies in this user manual. EN-2 SAFETY INSTRUCTIONS Read and understand all Warnings and Cautions before using this product. Warnings If foreign objects or water have entered the camera, turn the power off and remove the batteries. Continued use might cause fire or electric shock. Consult the store of purchase. If the camera has fallen or its case has been damaged, turn the power off and remove the batteries. Continued use might cause fire or electric shock. Consult the store of purchase. Do not disassemble, change or repair the camera. This might cause fire or electric shock. For repair or internal inspection, ask the store of purchase. Use the supplied AC adapter only with the indicated power supply voltage. Use with any other power supply voltage might cause fire or electric shock.*

*Do not use the camera in areas near water. This might cause fire or electric shock. Take special care during rain, snow, on the beach, or near the shore. Do not place the camera on inclined or unstable surfaces. This might cause the camera to fall or tilt over, causing damage.*

*Keep the batteries out of the reach of children. Swallowing the batteries might cause poisoning. If the batteries are accidentally swallowed, immediately consult a physician. Do not use the camera while you are walking, driving or riding a motorcycle. This might cause you to fall over or result in traffic accident. Please use batteries with complete external seals. Do not use batteries from which the seals have been damaged or removed. This may cause leakage, explosion, or injury. EN-3 Cautions Load the batteries paying careful attention to the polarity (+ or ) of the terminals. Loading the batteries with their polarities inverted might cause fire and injury, or damage to the surrounding areas due to the battery rupturing or leaking.*

*Do not fire the flash close to anyone's eyes. This might cause damage to the person's eyesight. Do not subject the LCD monitor to impact. This might damage the glass on the screen or cause the internal fluid to leak. If the internal fluid enters your eyes or comes into contact with your body or clothes, rinse with fresh water. If the internal fluid has entered your eyes, consult a physician to receive treatment. A camera is a precision instrument. Do not drop it, strike it or use excessive force when handling the camera. This might cause damage to the camera. Do not use the camera in humid, steamy, smoky, or dusty places. This might cause fire or electric shock. Do not remove the batteries immediately after long period of continuous use. The batteries become hot during use. Touching a hot battery might cause burns. Do not wrap the camera or place it in cloth or blankets.*

*This might cause heat to build up and deform the case, resulting in fire. Use the camera in a well-ventilated place. Do not leave the camera in places where the temperature may rise significantly, such as inside a car. This miggital Camera Quick Start Guide Software CD-ROM USB cable Camera strap Camera pouch 2 x AA size batteries Common (Optional) Accessories: SD/SDHC memory card Accessories and components may vary by retailer. EN-7 GETTING TO KNOW YOUR CAMERA Front View 5 1.*

*Shutter button 2. ON/OFF Power button 3. Flash 4. Self-timer LED 5. Microphone 6. USB terminal 7. Lens Rear View a. LCD monitor b. Status LED c. Strap holder d.*

*Battery / Memory card cover e. Tripod socket e d Item Capture Mode 1. Shutter button 2. 3. 4. 5. 6. 7. 8. 9.*

*10. Playback Mode Still image: to capture mode Video clip: to capture mode :Zooms out :Zooms in :Zooms out :Zooms in :Zooms out :Zooms in Switches to: Switches to: Still image: to capture mode Video mode >capture mode capture mode >Video mode Video clip: to capture mode Focus Focus Next 10th image Flash -Next image Still image: to display image If any scene mode is set: Records voice memo ( if switches to scene mode -selection screen "Voice Memo" is "On"). Video clip: to play video clip Self-timer Self-timer Previous 10th image Compensation s>P -Previous image Playback Mode Playback Mode Still image: to capturton, and set the camera mode to [ ] or [ ]; or press the 7 button. 2. Press the MENU button.*

*3. Select the [Setup] at the end of the Menu with the / buttons, and press the SET button. 4. Select [Date/Time] with the / buttons, and press the SET button. 5. Select the date format with the / buttons, and press the SET button. Select the item's field with the / buttons and adjust the value for the date and time with the / buttons. The time is displayed in 24-hour format. After confirming all settings are correct, press the SET button. 6. To exit from the [Setup] menu, press the MENU button. Off EN-12 Choosing the Language Specify in which language menus and messages are to be displayed on the LCD monitor. 1. Press the MODE button, and set the camera mode to [ ] or [ ]; or press the 7 button. 2.*

*Press the MENU button. 3. Select the [Setup] at the end of the Menu with the / buttons, and press the SET button. 4. Select [Language] with the / buttons and press the SET button. 5. Select the displayed language with the / / / buttons and press the SET button. The setting will be stored. 6. To exit from the [Setup] menu, press the MENU button.*

*Formatting the Memory Card or Internal Memory This utility formats the memory card (or internal memory) and erases all stored images and data. 1. Press the MODE button, and set the camera mode to [ ] or [ ]; or press the 7 button. 2. Press the MENU button.*

*3. Select the [Setup] at the end of the Menu with the / buttons, and press the SET button. 4. Select [Format] with the / buttons, then press the SET button. 5. Select [Execute] with the / buttons, and press the SET button. To cancel formatting, select [Cancel] and press the SET button. 6. To exit from the [Setup] menu, press the MENU button. EN-13 CAPTURE MODE Capturing Images Your camera is equipped with a 2.7" full colour TFT LCD monitor to help you compose images, playback recorded images/video clips or adjust menu settings.*

[You're reading an excerpt. Click here to read official HITACHI](http://yourpdfguides.com/dref/4252348)

[HDC-1491E user guide](http://yourpdfguides.com/dref/4252348)

 *1. Press the ON/OFF button to turn the power on. 2. Press the MODE button, and set the camera mode to [ ].*

*3. Compose your image in the LCD monitor. Turn the zoom lever to side to zoom in on the subject, and enlarges the subject on the LCD monitor. Turn the zoom lever to side to zoom out on the subject, and provides a wider angle image. 4. Press the shutter button. @@@@When the focus is not suitable, the frame of the focus area turns red. EN-14 Setting the Scene Mode By simply selecting one of the available 23 scene modes, you can capture the image with the most appropriate settings. 1. 2.*

*Select the desired scene mode with the / / / buttons, and press the SET button. 3. Compose the image and press the shutter button. The table below will help you choose the appropriate scene mode: Scene mode Description Auto Select this mode when you want to capture images without having to set special functions or manual adjustments. Intelligent Scene Select this mode when you want the camera to select an ideal shooting mode according to environment automatically.*

*Smile Detection Anti-shake Panorama Portrait Man Portrait Lady Landscape Sports Night Portrait Select this mode to automatically capture an image when a smiling face is detected. This mode minimizes the influences of hand shaking when you want to capture an image. Select this mode when you want to capture a series of shots then stitch them together with software to make a single photo on the computer. Select this mode when you want to capture an image that makes a man stand out against a blurred background. Select this mode when you want to capture an image that makes a lady stand out against a blurred background.*

*Select this mode when you want to capture an image with infinity focus, hard sharpness and high saturation. Select this mode when you want to capture fastmoving subjects. Select this mode when you want to capture people with an evening or night scene background. EN-15 Scene mode Night Scene Candlelight Fireworks Description Select this mode when you want to capture dark scenes such as night views. Select this mode when you want to capture photos of candlelight scene, without spoiling the ambience. Select this mode when you want to capture fireworks clearly with optimal exposure. The shutter speed becomes slower, so using a tripod is recommended. Select this mode when you want to capture an image that contains black and white subjects like printed documents. Select this mode when you want to capture a sunset. This mode helps keep the deep hues in the scene.*

*Select this mode when you want to capture a sunrise. This mode helps keep the deep hues in the scene. Select this mode when you want to capture photos of splashing water. Select this mode when you want to capture the soft flowing water. Select this mode when you want to capture clear snow scenes without darkened subjects and bluish tint. Select this mode when you want to capture bright beach scenes and sunlit water surfaces. Select this mode when you want to capture your pets. Shoot from their eye level. Select this mode when you want to capture the green scenery background such as forest. This mode helps to brighten the colours.*

*This mode allows you to manually set parameters other than the shutter speed and the aperture value. Text Sunset Sunrise Splash Water Flow Water Snow Beach Pets Natural Green Program AE Taking Images with Intelligent Scene mode In this Intelligent Scene mode, the camera can sense the ambient conditions and automatically select the ideal shooting mode. 1. @@2. Select [Intelligent Scene] with the / / / buttons, and press the SET button. @@3. @@@@1. @@2. Select [Panorama] with the / / / buttons, and press the SET button. 3.*

*Select the photographic direction with the / buttons. 4. Shoot the first image. The next image appears beside the previous image. 5. @@6. Follow the same steps to capture subsequent images in the sequence. 7. @@1. @@2.*

*@@3. Compose the image, and press the shutter button down fully. 4. @@@@@@If the camera does not detect a smile within 5 seconds, the camera returns to preview display. @@@@1. Press the MODE button, and set the camera mode to [ ]. 2. Press the button, and select [ ] icon with the / buttons. Press the SET button. @@@@3.*

*Press the shutter button halfway down to lock the focus. @@Otherwise, it turns red. 4. @@@@b. @@1.*

*Press the MODE button, and set the camera mode to [ ]. 2. Press the button, and select [ ] icon with the / buttons. Press the SET button. 3. To lock the desired tracking subject, press the button. @@4. Press the shutter button down fully to capture your image. @@@@@@1. Press the MODE button, and set the camera mode to [ ]. 2. Press the e button, and select [ ] icon with the / buttons. Press the SET button. 3. Press the shutter button.*

*4. @@Press the shutter button to exit. @@@@1. Press the MODE button, and set the camera mode to [ ]. 2. @@Set "Find Blur" on. 3. Press the shutter button to return to preview display. 4. Press the shutter button down fully to capture your image.*

*5. Press the SET (Execute) button to save the best image. @@1. Press the MODE button, and set the camera mode to [ ]. 2.*

*Compose the image. 3. Press the shutter button. The recording of the video clip will start. @@@@@@@@@@1.*

*Press the 7 button. The last image appears on the screen. 2. Select the desired video clip with the / buttons. 3. Press the SET button. A press of the / buttons during playback allows fast forward play / fast reverse play. To stop video playback, press the button. This stops playback and returns to the start of the video clip. To pause video playback, press the SET button.*

*This pauses video playback. To cancel pause, press the SET button again. Video clips cannot be displayed rotated or enlarged. You cannot play sounds because the camera does not support the speaker function. Please use PC or other media to play the videos with sounds. Windows Media player or QuickTime Player is recommended to play back the video clip on your computer. QuickTime Player is a free media player available at www.apple.com; and compatible with Mac and Windows computers. For more information about the operation of the media player, refer to its respective help documentation.*

*EN-20 PLAYBACK MODE Playing Back Still Images You can play back the still images on the LCD monitor. 1. Press the 7 button. The last image appears on the screen. 2.*

*@@To view the previous image, press the button. To view the next image, press the button. Turn the zoom lever to side enlarges the image. To return to normal magnification, turn the zoom lever to side. An [ ] icon is displayed with the video data.*

*Video clips cannot be rotated. Playback Display This function allows you to search quickly for the image that you want and playback images on the LCD monitor sequentially. 1. Press the 7 button. 110-0201 2 The last image appears on the screen. 2. Press the button to display the next 10th image. If the 1st image taken is displayed, press the button to playback the 11th image taken. Press the button again to playback the 21st image taken and so forth.*

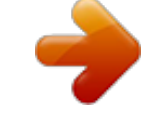

## [You're reading an excerpt. Click here to read official HITACHI](http://yourpdfguides.com/dref/4252348)

[HDC-1491E user guide](http://yourpdfguides.com/dref/4252348)

*Press the button to display the previous 10th image. 4. Press and hold the / buttons to display the previous or next images automatically in sequential order. Release the / buttons if you wish to stop the automatic playback. If the total number of images is less than 10, press the button jumps to the last image. Video clips will be displayed with an [ ] icon. button jumps to the first image and press the EN-21 Removing Red-eye You can use this function to remove the red-eye effect after an image is taken. 1. Press the 7 button. The last image appears on the screen.*

*2. Select the image that you want to edit with the / buttons. 3. Press the MENU button. 4.*

*Select [Fix Red Eyes] with the / buttons, and press the SET button. 5. Select [Execute] with the / buttons, and press the SET button. 6. View the changes on the corrected image.*

*7. To save your corrected image, select [Confirm] with the / buttons, and press the SET button. When this process ends, this replaces the original image with the corrected image. Dynamic Lighting Feature This feature compensates for the unfavorable lighting conditions by brightening underexposed areas and balancing overexposed areas. 1. Press the 7 button. The last image appears on the screen. 2. Select the image that you want to edit with the / buttons. 3.*

*Press the MENU button. 4. Select [Dynam. Light.] with the / buttons, and press the SET button. 5. Select [High] or [Low] with the / buttons, and press the SET button. 6. View the changes on the corrected image. 7.*

*To save your corrected image, select [Confirm] with the / buttons, and press the SET button. When this process ends, this replaces the original image with the corrected image. EN-22 Protecting Images Set the data to read-only to prevent images from being erased by mistake. 1. Press the 7 button.*

*The last image appears on the screen. Protect Next Menu 2. Select the image that you want to protect with the / buttons. 3. Press the MENU button.*

*4. Select [Protect] with the / buttons, and press the SET button. MENU Exit SET 5. Select [Single] or [All] with the / buttons, and press SET button. 6. Select [Set] with the / buttons, and press the SET button. Protection is applied to the image and the camera returns to the playback mode. The protect icon [ ] is displayed with protected images. When [All] has been selected, [ ] is displayed with all the images. Set Canceling the Protection To cancel protection for only one image, display the image on which you want to remove the image protection.*

*1. Press the 7 button. MENU SET The last image appears on the screen. 2. Select the image that you want to cancel protection with the / buttons. 3. Press the*

*MENU button. 4. Select [Protect] with the / buttons, and press the SET button. 5.*

*@@6. Select [Cancel Protect] with the / buttons, and press the SET button. @@@@@@Press the 7 button. The last image appears on the screen. 2. Select the image that you want to set DPOF with the / buttons. 3. Press the MENU button. 4. Select [DPOF] with the / buttons, and press the SET button. The DPOF setting screen is displayed. 5. @@[Single]: Sets DPOF for each individual image. [All]: Sets DPOF for all images at once. 6. Select [Print Num.] with the / buttons, and press the SET button. This displays the number of prints setting screen. 7. @@8.*

*Select [Date Print] with the / buttons, and press the SET button. The date setting screen appears. 9. @@[On]: The date of the image will also be printed. [Off]: The date of the image will not be printed. @@@@@@1. Press the 7 button. The last image appears on the screen. 2. Select the image you want to erase with the / buttons.*

*3. Press the MENU button. 4. Select [Delete] with the / buttons, and press the SET button. 5.*

*@@[Single]: Erases the selected image or the last image. [All]: Erases all of the images except for the protected images. 6. Select [Execute] with the / buttons, and press the SET button. To not erase, select [Cancel], and press the SET button.*

*7. @@For example, if you delete image number 240, the next captured image will be numbered 241 even though 240 no longer exists. In other words, an image-number is retired when an image is deleted and will not be reused or reassigned to another subsequently captured image. EN-25 MENU OPTIONS Capture Menu This menu is for the basic settings to be used when capturing still images. MP 4 AUTO MENU SET MENU SET Press the ON/OFF button to turn the power on. Press the MODE button, and set the camera mode to any scene mode. Press the MENU button to enter the [Capture] menu. Select the desired option item with the / buttons, and press the SET button to enter its respective menu. The selectable items may vary in different capture modes. 5.*

*Select the desired setting with the / buttons, and press the SET button. 6. To exit from the menu, press the MENU button. 1. 2. 3. 4. Size This sets the size of the image that will be captured. \* 14M / 8M / 4M / 2M / VGA ISO This sets the sensitivity for capturing images. When the sensitivity is raised (and the ISO figure is increased), photography will become possible even in dark locations, but the more pixelated (grainier) the image will appear.*

*\* Auto / ISO100 / ISO 200 / ISO 400 / ISO 800 / ISO 1600 Quality This sets the quality (compression) at which the image is captured. \* Fine / Standard / Economy W. Balance This sets the white balance for a variety of lighting conditions and permits images to be captured that approach the conditions that are seen by the human eye. \*Auto / Incand. / Fluoresc.*

*1 / Fluoresc.2 / Daylight / Cloudy / Manual WB Sharpness This sets the sharpness of the image that will be captured. \* Hard / Standard / Soft EN-26 Colour This sets the colour of the image that will be captured. \* Standard / Vivid / Sepia / B&W / Blue / Red / Green / Yellow / Purple Saturation This sets the saturation of the image that will be captured. \* High / Standard / Low Metering This sets the metering method for calculating the exposure.*

*\* Center: \* Spot: \* Average: Averages the light metered from the entire frame, but gives greater weight to the subject matter at the center. A very small portion of the center of the screen is measured to calculate the correct exposure. The exposure is measured all of the image area. Capture Md. This sets the recording method at the time of capturing images. \* Single: \* Continuous: \* AEB: Captures one image at a time. Permits continuous capture of up to 3 images. Permits 3 consecutive images in the order of standard exposure, underexposure and overexposure compensation. Quick Shot If this function is set to*

*"On", the camera takes a quick shot without focusing. \* On / Off Digi.*

*Zoom This sets whether or not to use digital zoom at the time of photography. \* On / Off Find Blur Refer to the section in this manual titled "Find Blur" for further details. \* On / Off Preview This sets whether or not to display the captured image on the screen immediately after the image is captured. \* On / Off Date Print The date of recording can be printed directly on the still images.*

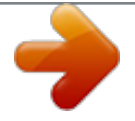

[You're reading an excerpt. Click here to read official HITACHI](http://yourpdfguides.com/dref/4252348) [HDC-1491E user guide](http://yourpdfguides.com/dref/4252348)

 *This function must be activated before the image is captured. \* On / Off Setup Refer to the section in this manual titled "Setup Menu" for further details. EN-27 Video Menu This menu is for the basic settings to be used when recording video clips. MENU SET MENU SET 1. Press the MODE button, and set the camera mode to [ ]. 2.*

*Press the MENU button to enter the [Video] menu. 3. Select the desired option item with the / buttons, and press the SET button to enter its respective menu. 4. Select the desired setting with the / buttons, and press the SET button.*

*5. To exit from the menu, press the MENU button. Size This sets the size of the video clip that will be captured. \* HD / VGA / QVGA Quality This sets the quality (compression) at which the video clip is captured. \* Fine / Standard Colour This sets the colour of the video clip that will be captured.*

*\* Standard / Vivid / Sepia / B&W / Blue / Red / Green / Yellow / Purple Audio This sets whether or not to record audio at the time of video recording. \* On / Off Digi. Zoom Refer to the section in this manual titled "Digi. Zoom" in Capture Menu for further details. Setup Refer to the section in this manual titled "Setup Menu" for further details. EN-28 Playback Menu In the [7] mode, choose which settings are to be used for playback. MENU SET 1. Press the 7 button.*

*2. Press the MENU button.*

*3. Select the desired option item with the / buttons, and press the SET button to enter its respective menu. 4. Select the desired setting with the / buttons, and press the SET button. 5. To exit from the menu, press the MENU button. Delete Refer to the section in this manual titled "Erasing Images" for further details. Fix Red Eyes Refer to the section in this manual titled "Removing Red-eye" for further details. Dynam. Light.*

*Refer to the section in this manual titled "Dynamic Lighting Feature" for further details. Slide Show This function enables you to play back your still images automatically in order one image at a time. \* 3 Sec. / 5 Sec. / 10 Sec.*

*Rotate If you wish to rotate a still image 90 degrees to the right, select +90°; if you wish to rotate it 90 degrees to the left, select -90°. Video clips cannot be rotated. \* +90° / -90° DPOF Refer to the section in this manual titled "DPOF Settings" for further details. Protect Refer to the section in this manual titled*

*"Protecting Images" for further details. Copy to Card Allows you to copy your files from the camera's internal memory to a SD/SDHC memory card. Of course, you can only do this if you have a memory card installed and some files in internal memory. All files remain in the internal memory, even after copy to the SD/ SDHC memory card from the internal memory. \* Cancel / Execute Setup Refer to the section in this manual titled "Setup Menu" for further details. EN-29 Setup Menu Set your camera's operating environment. Off MENU SET ] or [ ]; or press the 7 1. Press the MODE button, and set the camera mode to [ button. 2. Press the MENU button. 3. Select the [Setup] at the end of the Menu with the / buttons, and press the SET button.*

*4. Select the desired option item with the / buttons, and press the SET button to enter its respective menu. 5. Select the desired setting with the / buttons, and press the SET button. 6. To exit from the menu, press the MENU button. Date/Time Refer to the section in this manual titled "Setting the Date and Time" for further details. Language Refer to the section in this manual titled "Choosing the Language" for further details. Auto Off If no operation is performed for a specific period of time, the power to the camera is automatically turned off. This feature is useful for reducing battery usage.*

*\* Off / 1 Min. / 2 Min. / 3 Min. Beep This sets whether or not to mute the camera sound each time you press the camera's buttons. \* On / Off Display This sets the image information display state.*

*\* Default / All / Off Fr. No. Reset This creates a new folder. The captured images are recorded to the newly created folder from number 0001. \* Cancel / Execute EN-30 Light Freq.*

*This camera supports different lighting frequencies: 50 Hz and 60 Hz. When photographing under fluorescent lighting, select the correct frequency setting depending in your local area's voltage. \* 50 Hz / 60 Hz LCD Bright. Select a brightness level for the LCD monitor. \* Standard / Bright Format Refer to section in this manual titled "Formatting the Memory Card or Internal Memory" for further details. Media Info. This displays the free capacity of the internal memory or the memory card. Sys. Info. This displays the firmware version of the camera.*

*Sys. Reset This returns all basic settings to the camera's default settings. The time setting will not be reset. \* Cancel / Execute EN-31 TRANSFERRING FILES TO YOUR COMPUTER System Requirement Windows Pentium III 1GHz or equivalent Windows XP/Vista/7 512MB RAM 150MB available hard disk space CD-ROM drive Available USB port Macintosh PowerPC G3/G4/G5 OS 10.3.9 or later 256MB RAM (512 MB recommended) 128MB available hard disk space CD-ROM drive Available USB port Downloading Your Files 1. Connect one end of the USB cable to an available USB port on your computer. 2. Connect the other end of the USB cable to the USB terminal on the camera. 3.*

*Turn on your camera. 4. Select [PC] using the / buttons and press the SET button. 5. From the Windows desktop, double click on "My Computer". 6. Look for a new "removable disk" icon. This "removable disk" is actually the memory (or memory card) in your camera. Typically, the camera will be assigned drive letter "e" or higher. 7.*

*Double click on the removable disk and locate the DCIM folder. 8. Double click on the DCIM folder to open it to find more folders. Your recorded images and video clips will be inside these folders. 9. Copy & Paste or Drag-N-Drop image and video files to a folder on your computer. Mac users: Double-click the "untitled" or "unlabeled" disk drive icon on your desktop. iPhoto may automatically launch. USING THE CAMERA AS A PC CAMERA Your camera can act as a PC camera, which allows you to videoconference with business associates, or have a real-time conversation with friends or family. Your computer system must include the items, Microphone, Sound card, Speakers or headphones, Network or Internet connection.*

*Using the camera as a PC camera, Service Pack 3 is suggested to the users of Windows XP,Service Pack 3 can be downloaded by visiting http://WWW.microsoft.com/. EN-32 EDITING SOFTWARE INSTALLATION There are 3 types of software that are included on the CD-ROM: ArcSoft MediaImpressionTM - Easily, creatively, and productively manage your multimedia files. Create your own movies or photo slide shows, and share your photo, video and music files easily through simple email attachments or popular photo printing and video sharing websites.*

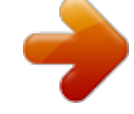

[You're reading an excerpt. Click here to read official HITACHI](http://yourpdfguides.com/dref/4252348)

[HDC-1491E user guide](http://yourpdfguides.com/dref/4252348)

*Print Creations - brings you a family of fun and easy print-project software that brings out the creativity in you. You can personalize the designs with your own digital pictures and text based on professionally designed templates and layouts. Projects can be printed at home or saved as image files for sharing with family and friends by email or the web. Arcsoft Panorama Maker® 4.0 - Create horizontal, vertical and 360° panorama pictures all within this one amazing program by automatically selecting an entire group of pictures with one click, and transforming photos and videos into gorgeous panoramic masterpieces. The media management and photo editing tools of this software are offered to better organize your sources and apply final touches to your work. To install software: 1. Insert the CD-ROM that came with the camera into your CD-ROM drive. The welcome screen appears. 2.*

*Click the respective software name. Follow the on-screen instructions to complete the installation. For more information about the operation of the software, refer to its respective help documentation. For Windows XP/Vista/7 users, please make sure to install and use the software in "Administrator" mode. The software is not supported by Mac.*

*EN-33 SPECIFICATIONS Item Image sensor Description 1/2.33" CCD sensor (14.0 megapixels) Still image*

*14M(4288x3216),8M(3264x2448),4M(2304x1728), 2M(1600x1200) ,VGA(640x480) Video clip HD(720p)/30fps, VGA(640x480)/30fps, QVGA(320x240)/30fps 2.7" full colour TFT LCD (230K pixels) 32MB internal memory (23MB available for image storage) Supports SD/SDHC memory card (up to 32GB) (optional) DCF, JPEG (EXIF 2.2), DPOF, Motion-JPEG (AVI), HD720p/ 30fps 3x optical zoom lens Aperture range: 3(W) - 5.6(T) Focal length: 6.2mm - 18.6mm (equivalent to 35mm - 105mm on a 35mm camera) Macro Wide: 0.05m to infinity Tele: 0.3m to infinity 1~1/2000 sec.*

*6x (Capture mode) 4x (Playback mode) 0.5m - 3m (Wide) 0.5m - 2.1m (Tele) USB 2.0 2 x AA size batteries Approx. 96X 60.7 X 27.7mm (without protruding parts) Approx. 114g (without batteries and memory card) Image resolution LCD monitor Recording media File format Lens Focus Range Shutter speed Digital zoom Flash effective range Terminals Power supply Dimensions Weight \* Design and specifications are subject to change without notice. EN-34 APPENDIX Possible Number of Shots Possible number of shots (still image) The table shows the approximate shots that you can capture at each setting based on the capacity of the internal memory and the SD/SDHC memory card.*

*Size Quality Fine Standard Economy Fine Standard Economy Fine Standard Economy Fine Standard Economy Fine Standard Economy Internal Memory SD/SDHC memory card capacity 1GB 2GB 4GB SDHC 8GB SDHC 16GB SDHC 32GB SDHC 4288x3216 3264 x 2448 2304 x 1728 1600 x 1200 x 640 x 480 2 3 6 4 6 9 6 10 15 13 19 25 53 69 87 129 184 271 191 271 414 311 465 668 575 819 1094 2271 2900 3652 260 369 543 384 543 830 624 931 1338 1151 1639 2191 4545 5825 7309 506 719 1059 749 1058 1617 1216 1814 2606 2242 3193 4267 8851 11304 14232 1045 1485 2185 1545 2183 3335 2509 3742 5375 4625 6585 8802 18255 23315 29353 2041 2898 4265 3015 4261 6509 4897 7303 10489 9026 12851 17176 35621 45494 57276 4090 5808 8545 6042 8538 13042 9812 14633 21015 18084 25747 34414 71369 91149 99999 Possible recording time / sec (video clip) SD/SDHC memory card capacity Size Quality Fine Standard Fine Standard Fine 320 x 240 Standard Internal Memory 1GB 2GB 4GB SDHC 8GB SDHC 16GB SDHC 32GB SDHC HD 1280 x 720 00:00:05 00:04:07 00:00:06 00:04:23 00:00:11 00:07:46 00:00:13 00:09:31 00:00:32 00:22:59 00:00:44 00:31:34 00:08:16 00:16:05 00:33:12 01:04:47 02:09:48 00:08:47 00:17:07 00:35:18 01:08:53 02:18:02 00:15:33 00:30:18 01:02:30 02:01:57 04:04:20 00:19:04 00:37:08 01:16:35 02:29:28 04:59:29 00:46:00 01:29:35 03:04:47 06:00:34 12:02:24 01:03:12 02:03:05 04:13:52 08:15:23 16:32:32 x 640 x 480 \* We recommend a memory card of at least*

*10MB/Sec write speed to prevent auto stop or unexpected results. If you experience an error using a slower SD/SDHC memory card, you can set your camera's video recording to QVGA (320 x 240) and standard quality. EN-35 Troubleshooting Refer to the symptoms and solutions listed below before sending the camera for repairs. If the problem persists, contact your local reseller or service center. Symptom Cause Solutions / Corrective Actions The power does not come The batteries are not inserted.*

*on. The batteries are exhausted. The batteries or camera feels warm. Even if press the shutter button, the camera does not take a picture. Long period of continuous use of the camera or the flash.*

*The shutter button is not pressed all the way down. The memory card does not have any free capacity. The memory card is write-protected. Images do not appear on LCD monitor is dark. the LCD monitor. Although it is set to auto focus, it does not focus. The lens is dirty. Load the batteries correctly. Replace with a new set of batteries. Press the shutter button all the way down.*

*Insert a new memory card, or delete unwanted files. Remove the write-protection. Adjust the brightness of the LCD monitor in the menu. @@effective focus range. The contents on the memory card cannot be played back. Files cannot be deleted. @@camera. The file is protected. The memory card is writeprotected. The date and time are wrong.*

*Cancel protection. @@set. Cannot download images. @@and if the drive for loading image files has a capacity at least that of the memory card inserted in the camera. No power supply.*

*Replace with a new set of batteries. EN-36 Language English WEEE explanation The mark is in compliance with the Waste Electrical and Electronic Equipment Directive 2002/96/EC (WEEE). The mark indicates the requirement NOT to dispose the equipment including any spent or discarded batteries as unsorted municipal waste, but use the return and collection systems available. If the batteries or accumulators included with this equipment, display the chemical symbol Hg, Cd, or Pb, then it means that the battery has a heavy metal content of more than 0.0005% Mercury, or more than 0.*

*002% Cadmium or more than, 0.004% Lead. @@@@@@@@Das Symbol weist darauf hin, dass das Gerät einschließlich ge- und verbrauchten Batterien bzw Akkus nicht in den Hausmüll entsorgt werden darf, sondern den hierfür bestimmten Sammelsystemen zugeführt werden muss. Falls die mit diesem Gerät gelieferten Batterien oder Akkus das chemische Zeichen Hg, Cd oder Pb zeigen bedeutet das die Batterien oder Akkus ein Schwermetall-Anteil von mehr als 0.0005% Quecksibler (Hg) , oder mehr als 0.002% Kadmium (Cd) oder mehr als 0.004% Blei (Pb) haben. El símbolo es un requisito de la Directiva europea 2002/96/EC (WEEE) acerca de los Residuos de Aparatos Eléctricos y Electrónicos. (RAEE) Este símbolo indica la obligación de no mezclar ni los aparatos señalizados, ni las baterias ya gastadas o desechadas, con los residuos domésticos generales, sinó que deben utilizarse los sistemas de recogida específicos, disponibles para estos productos.*

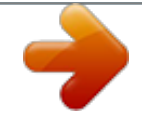

## [You're reading an excerpt. Click here to read official HITACHI](http://yourpdfguides.com/dref/4252348) [HDC-1491E user guide](http://yourpdfguides.com/dref/4252348)

 *Si en las baterías o cargadores incluidos en este equipo aparecen los símbolos químicos Hg, Cd o Pb, se indica que contienen metales pesantes en cantidades superiores a 0,0005% de Mercurio, o a 0,002% de Cadmio, o a 0,004% de plomo respectivamente.*

*Il simbolo è in accordo con la Direttiva 2002/96 EC sui Rifiuti Apparecchiature Elettriche ed Elettroniche (RAEE). Il simbolo indica l' obbligo della raccolta separata delle apparecchiature elettriche ed elettroniche, incluse le batterie scariche o esaurite, pertanto si raccomanda d'utilizzare i sistemi di raccolta e/o restituzione disponibili nella vostra zona per queste tipologie d'apparecchiature.Se le batterie o gli accumulatori inclusi in questa apparecchiatura recano il simbolo chimico Hg, Cd o Pb, significa che il loro contenuto di metallo pesante è alto, con una percentuale di Mercurio superiore a 0.00005%, Cadmio superiore a 0.002% o Piombo superiore a 0.004%. Märket anger överensstämmelse med Waste Electrical and Electronic Equipment Directive 2002/96/EC (WEEE). Märket anger kravet på att använda tillgängliga retur- och insamlingssystem och att EJ avyttra utrustningen, inkluderat förbukade eller kasserade batterier, som osorterat kommunalt avfall. Om batterierna eller accumulatorerna som är inkluderade i produkter är märkta med de kemisla symbolerna Hg, Cd eller Pb, anger det att de innehåller tungmetaller, med mer än 0,0005% kvicksilver, eller mer än 0,002%. French German Spanish Italian Swedish Language Norwegian WEEE explanation Symbolet er i samsvar med Waste Electrical and Electronic Equipment Directive 2002/96/EC (WEEE). Symbolet angir kravet på å anvende tilgjengelige retur og gjenvinningssystem, og ikke benytte vanlige usorterte kommunale avfallsordninger, dette gjelder òg*

*batterier og akkumulatorer. Dersom batterier eller akkumulatorer er merket med de kjemiske symbolene Hg, Cd eller Pb, angir dette at de inneholde tungmetaller, med mer enn 0,0005% kvikksølv, eller mer enn 0,002% kadmium, eller mer enn 0,004% bly. Dutch De markering is in overeenstemming met de Richtlijn 2002 / 96 / EG betreffende afgedankte elektrische en elektronische apparatuur (AEEA). De markering is een aanduiding voor de eis de apparatuur, inclusief lege of beschadigde batterijen, NIET weg te werpen bij het huishoudelijk afval, maar de beschikbare inzamelsystemen te gebruiken. Als op de batterijen of accu's van deze apparatuur de chemische symbolen Hg, Cd, of Pb staan, betekent dit dat de batterij zware metalen bevat in een concentratie van*

*meer dan 0,0005% kwik, meer dan 0,002% cadmium of meer dan 0,004% lood.*

*T Greek Danish Mærket angiver overensstemmelse med direktivet om affald af elektrisk og elektronisk udstyr 2002/96/EF (WEEE). Mærket angiver kravet om IKKE at bortskaffe udstyret, herunder brugte eller bortkastede batterier, som usorteret affald fra husholdningen, men i stedet bruge de tilgængelige genbrugsog indsamlingssystemer. Hvis batterierne eller akkumulatorerne, der er inkluderet med dette udstyr, har det kemiske symbol Hg, Cd eller Pb, betyder det, at batterierne har et indhold af tungmetal på mere end 0,0005 % kviksølv, eller mere end 0,002 % kadmium, eller mere end 0,004 % bly. Tunnus on*

*"Waste Electrical and Electronic Equipment Directive 2002/96/EC (WEEE) mukainen. Tunnus tarkoittaa että laitetta, mukaanlukien käytettyjä tai hylättyjä paristoja EI poisteta lajittelemattomana jätteenä, vaan että käytetään käytettävissä olevia palautus- ja keräysjärjestelmiä.*

*Jos laitteessa olevat paristot tai akut on varustettu merkeillä Hg, Cd tai Pb ylittyvät raskasmetallien määrä seuraavasti; > 0.0005% elohopeaa, > 0.002% kadmiumia tai yli 0.004% lyijyä. Finnish Czech i a Eletroodpady 2002/96/EC (WEEE). T .*

> [You're reading an excerpt. Click here to read official HITACHI](http://yourpdfguides.com/dref/4252348) [HDC-1491E user guide](http://yourpdfguides.com/dref/4252348) <http://yourpdfguides.com/dref/4252348>